# **Tech Cheat Sheet Guide for Students**

## **What to Do When this Happens with** *My...*

## **Chromebook**

- **Won't Start Up** -Your Chromebook will not start up after you closed the lid: Press for 1 second  $\mathbf{C}^{\prime\prime}$
- **Slowness** Meet sessions are glitchy, WiFi signal is weak, websites are slow as a snail: Press for 1 <sub>second</sub> でい
- *My sound is not working*, or My *microphone* is not working, *Video streaming* is not working, or Using the *mouse is glitchy*, or when I p*ress 1 key it types something else*...is there a quick fix? **YES!**
	- When you first turn on your Chromebook at the login screen move the mouse over your name and delete yourself.
	- Next, login fresh.
- Is there a way to *test my microphone and camera*? **YES!** Run the built-in Camera App. It stores pictures and videos in your Download folder found in the program the Files program.
- *● How do I switch between my headphones and the Chromebook speakers?*
	- Click by the clock
	- You will see the volume controls
	- $\circ$  Click on the headphone icon  $\boxed{9}$
	- Choose where you want the sound to come out of. The chrome or connected headphones/speakers
- *Chrome: Grouping Tabs* I have many tabs open. Is there a way to separate them into groups?
	- **YES**, follow this *[guide.](https://blog.google/products/chrome/manage-tabs-with-google-chrome/)*
	- You can even click on a group-name to shrink or expand the space it uses

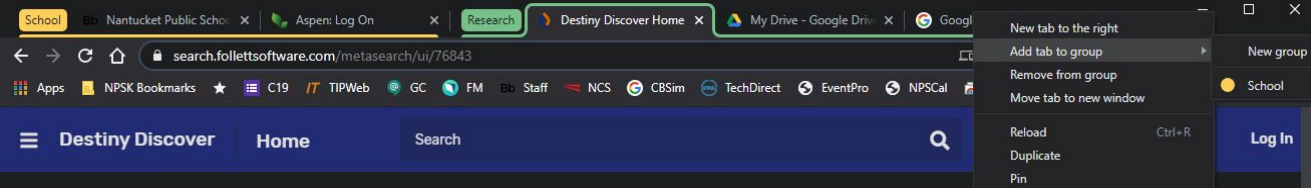

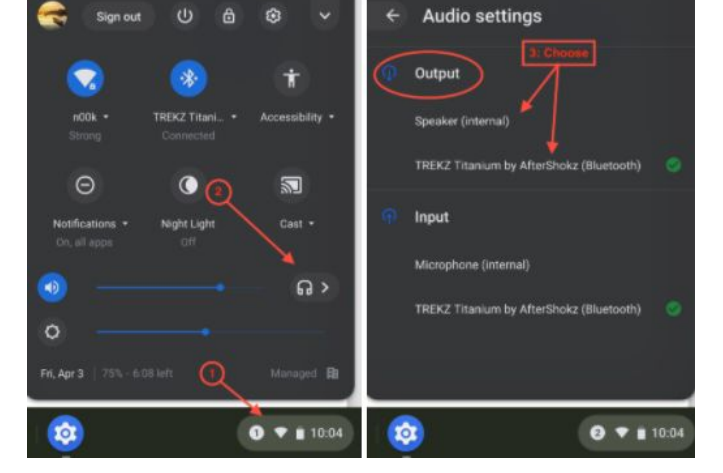

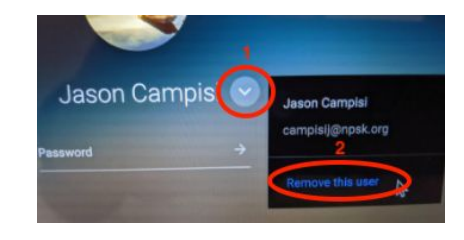

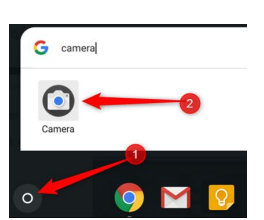

- *More Screen Space* I need a better way to see what I am working with and organizing my workflow. **YES!** You can with virtual desktops.
	- Press the Windowing key
	- Next press *+New Desk*
	- Make as many virtual desktops as you like.
	- With 2 or more Desks, you can drag anything that is open in your current Desk to a different Desks space *Or* just open something new in another Desk Space
	- To see all your Desks press
	- Go *[here](https://support.google.com/chromebook/answer/9594869?hl=en)* to learn more.
- *● How do I capture a picture of the screen (screenshot)?*
	- Press the *Shift + Ctrl +* keys. You'll see a crosshair icon.
	- Click and drag it until the part of the screen you want to copy is highlighted, and then let go.
	- Screenshots are saved into the *Downloads* folder found in the program called Files.

#### **ASPEN**

● *I want to reset my ASPEN password myself* and the "*I forgot my password*" link says to contact an admin. Is there anything I can do? **YES!** Next time you are in your aspen account click on your

*Name* at the top right corner and go into *Set Preferences → Security* now fill out the security questions and *press OK*.

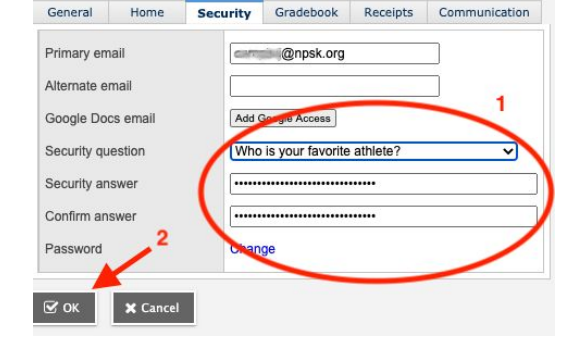

## **Google Meet**

- *How do I force the microphone or camera to* work for Google Meet when it will not let me turn them on? *Site Settings* is the answer.
	- Go to [meet.google.com](https://meet.google.com/)
	- $\circ$  Click on the  $\Box$  (lock) icon next to the url

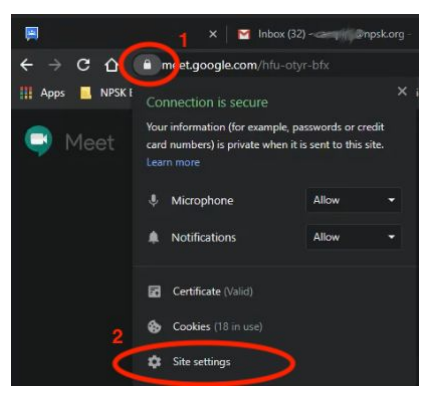

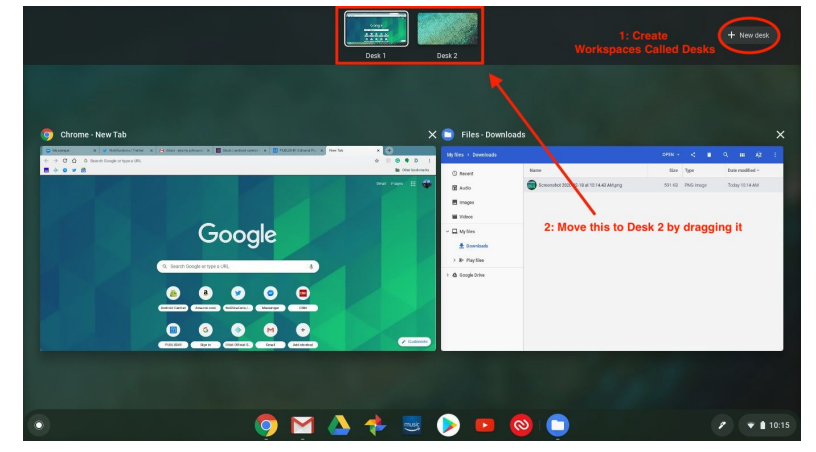

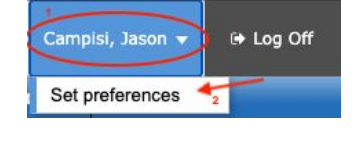

- Set your mic and camera to **Allow.** When it is not shown below the lock, you might need to click on the *Site Settings* option to find it.
- Note: this works for other websites, too.
- *I keep getting kicked out* of Google Meet, how do I stop this? *Restart your device*. Updates to Chromebooks, Macs and Windows machines can make things act poorly when they are waiting for you to restart so it can update.
- *I left a Google Meet session and now* I cannot rejoin my class; what do I do? Email your teacher or send them a message on [Google](https://chat.google.com/) Chat. You are either stuck in a waiting room or they need to re-invite you back into the meeting as an allowed person to be there.
- It would be nice *if Google Translate worked with Live Caption* (aka Close Captioning).
	- Video guides in [English](https://www.youtube.com/watch?v=2nACjxJEE2E) & [Español](https://www.youtube.com/watch?v=ICnLm13P_qI)

## **Schoology**

- How do I *submit homework to Schoology from* my Google Drive?
	- Watch this short video [tutorial](https://www.youtube.com/watch?v=oPX0PgMgF84)*.*

Student Login Site: [nantucket.schoology.com](http://nantucket.schoology.com/) Parent/Guardian Login Site: [app.schoology.com](https://app.schoology.com/)

## **Internet & WiFi at Home**

- *● What can I do when My internet is slow or is not working?*
	- *○ Restart your computer* because Power cycling them can also fix wifi problems.
	- *○ Restart your Comcast/Verizon/Dish routers*. Power cycling them can also fix wifi problems. If it does not have a power button, then pull the power cord and wait until all the lights go out before plugging it back in. It will take up to 5 minutes to start up.
	- *○ If you have a WiFi network extender / booster* and the signal is gone or it is not working well
		- *■* Unplug the power cord and plug it back in. It will take up to 5 minutes to fully restart.
		- *■* These devices need to be placed where there is a strong WiFi signal *And* halfway between your router and where you are working. Please, make sure yours is placed within that range.
- *●* **If this does not work**, then please call your internet service provider. They can help.

**Comcast Support** (800) 266-2278 **Verizon Internet Support** (800) 837-4966 **Dish Internet Support** (800) 333-3474

**You will need these things before you call**

- 1. The Account number
- 2. Your living address: how it is listed on that bill (sometimes it is written differently).
- 3. The name of the person who opened the account
- 4. Phone number on the account (unless you are calling from that phone)

**Local Comcast Office:** 1 Monomoy Rd, Nantucket, MA 02554 M-F open from 9am to 5pm

## **Nantucket Public Schools Tech Support**

#### **Tech Staff** <https://www.npsk.org/page/399>

#### *We are reachable* if you need further assistance via

- **•** IT's **[GetHelp](https://nantucketpsd.gethelphss.com/Login/landing)** support ticket system.
	- This uses your school email login to access it.
		- Submit questions or problems
			- It tracks all open requests.
			- When tech responds you will get an email about it. So, please keep a lookout in Gmail for our replies.
		- Tech related knowledge base guides can be found in [GetHelp,](https://nantucketpsd.gethelphss.com/Login/landing) too.
	- A link to this is in your Chrome *NPSK Bookmarks***.**
- **[Google](https://chat.google.com/) Chat** 
	- Some of the lower grades do not have access to this.
- *● If Parents/Guardians need tech help*
	- o The Parent [ASPEN](https://www.npsk.org/cms/module/selectsurvey/TakeSurvey.aspx?SurveyID=103) Help Desk Form
	- Any other tech problem please email [helpdesk@nantucketpsd.gethelphss.com](mailto:helpdesk@nantucketpsd.gethelphss.com)